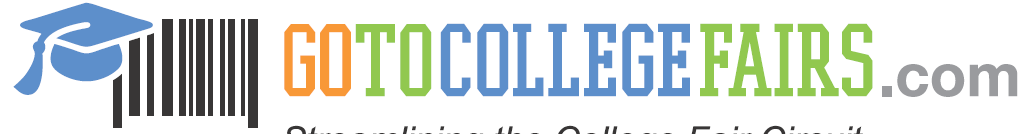

**Streamlining the College Fair Circuit** 

Go To College Fairs: Instructions – How to register

Log on to [www.gotocollegefairs.com](http://www.gotocollegefairs.com/)

Click on the orange button "Students Register Now"

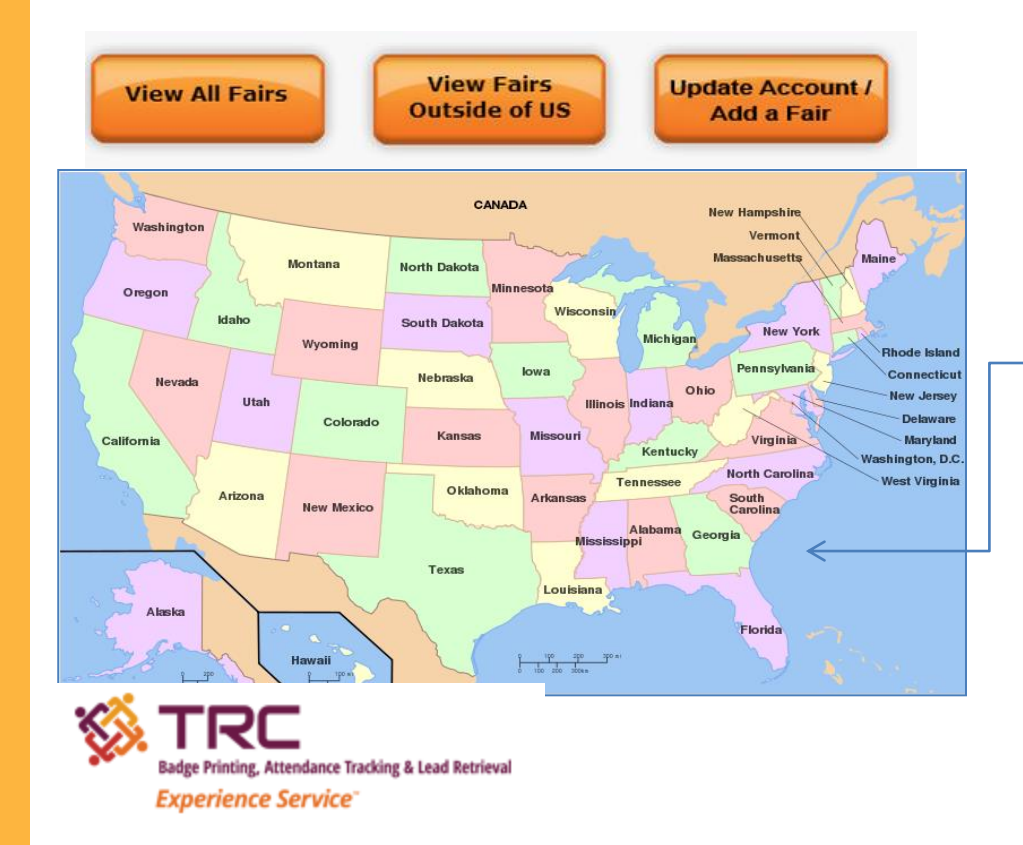

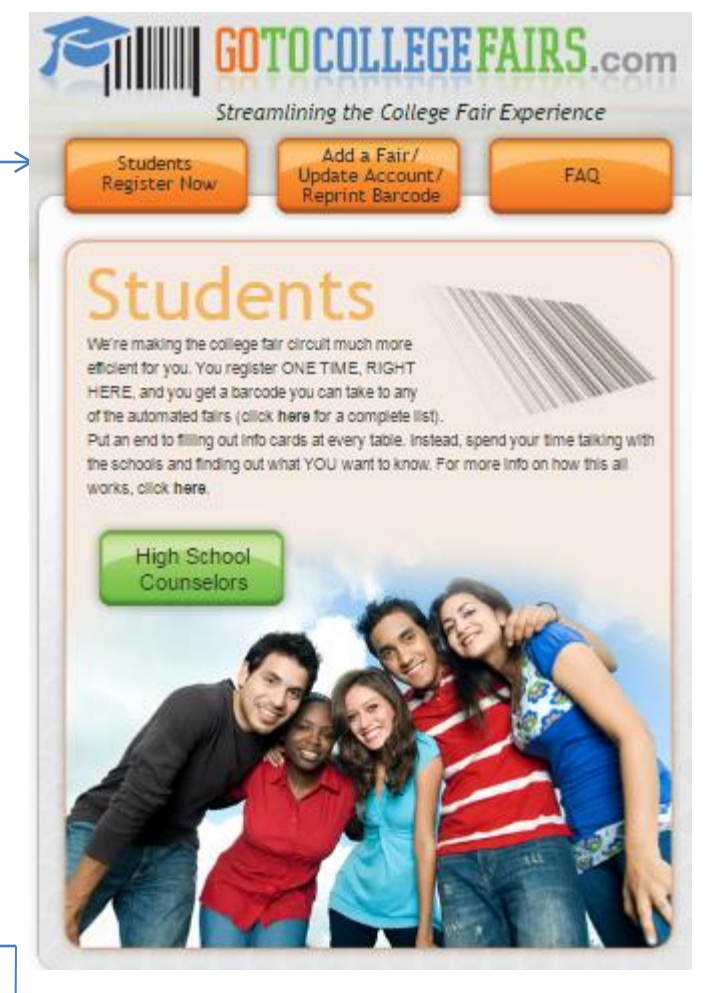

A map of the US will display Click on the Fair State to select fair you wish to attend

If you have already registered and wish to add another fair, select "Update Account/Add a Fair"

\*See slide 7 for new feature – Add a Fair

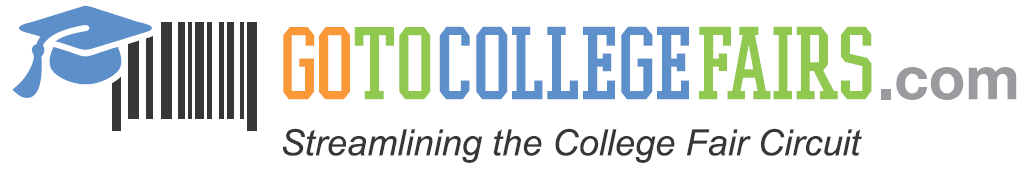

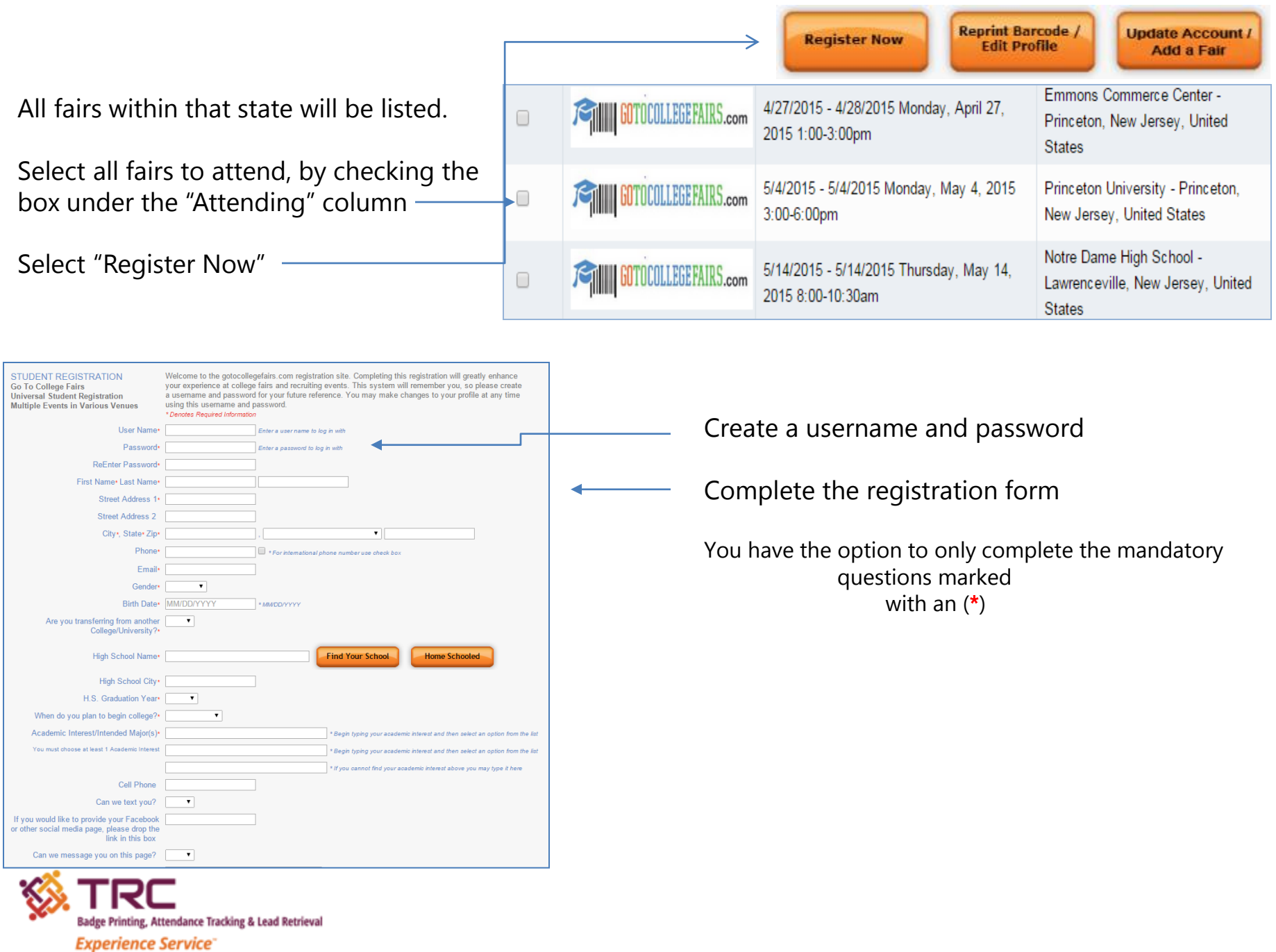

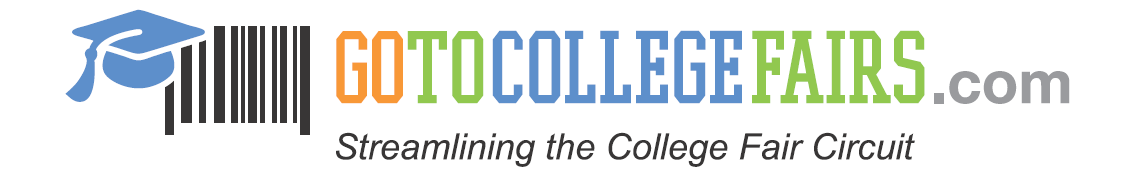

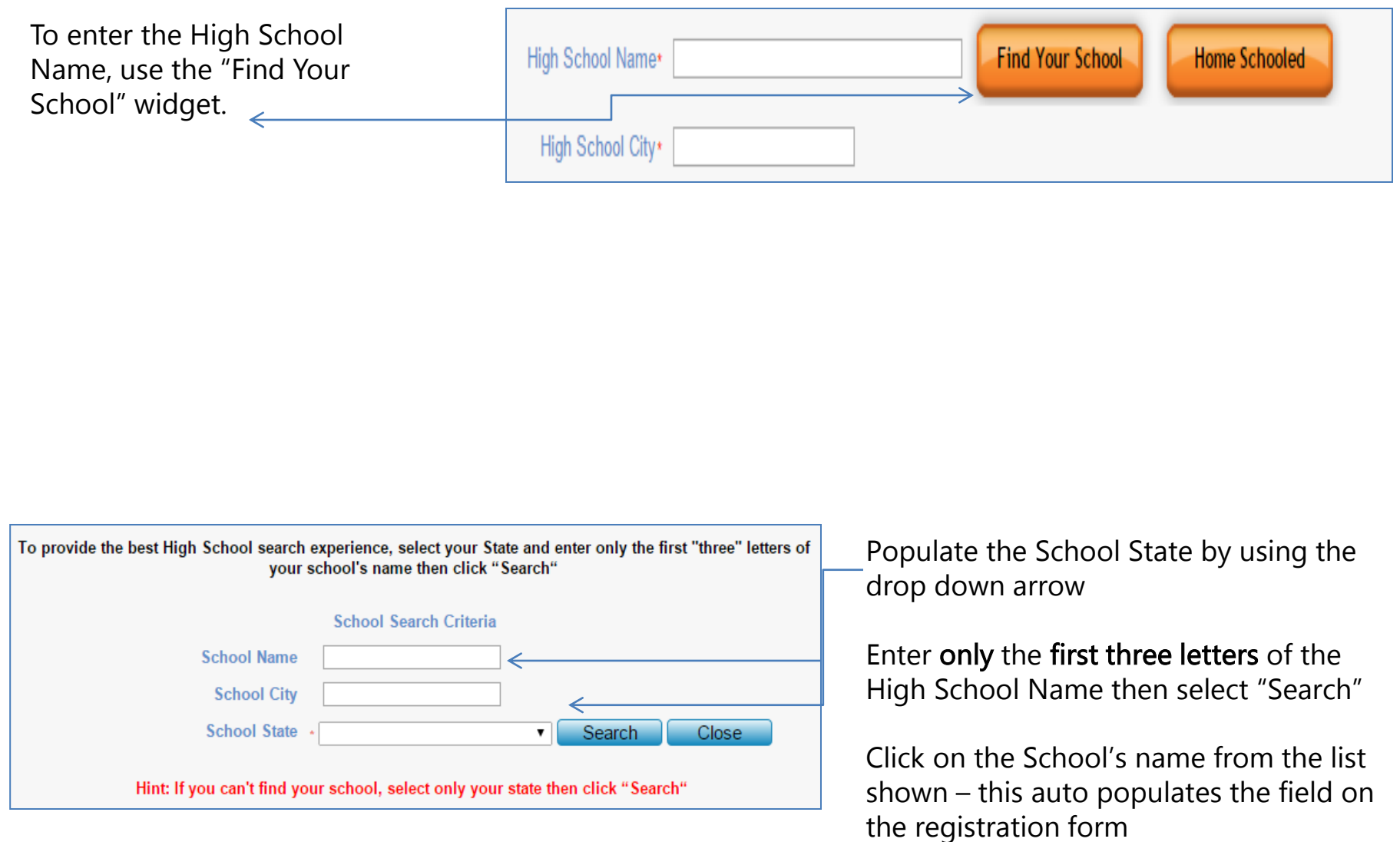

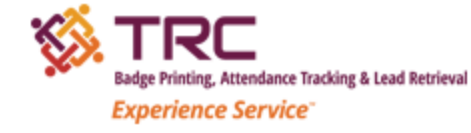

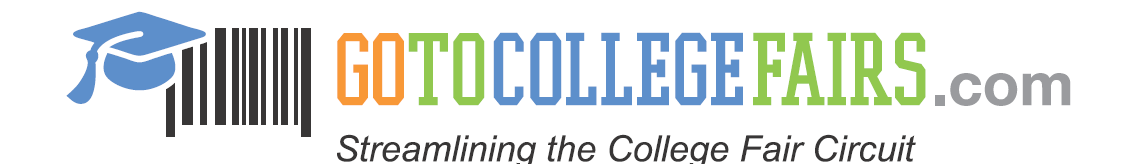

To enter Academic Interest, type only the first three letters of the Academic Interest/Intended Major

Then select from the populated list provided

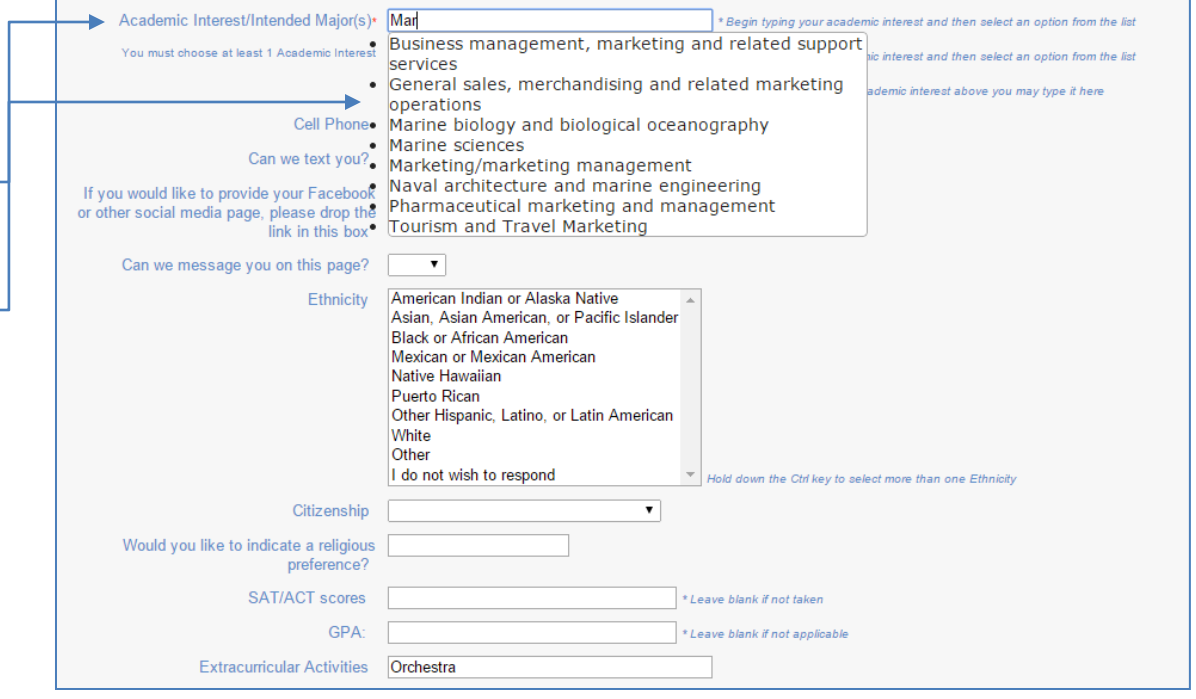

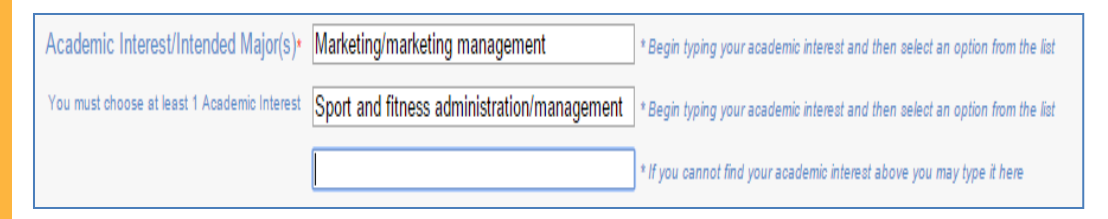

## Follow the same format to enter the second choice

If the Academic Interest is not found or there is a need to add an additional interest, complete by using the third row provided

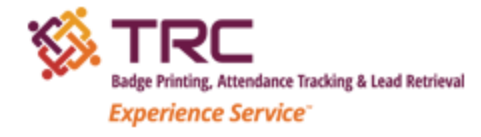

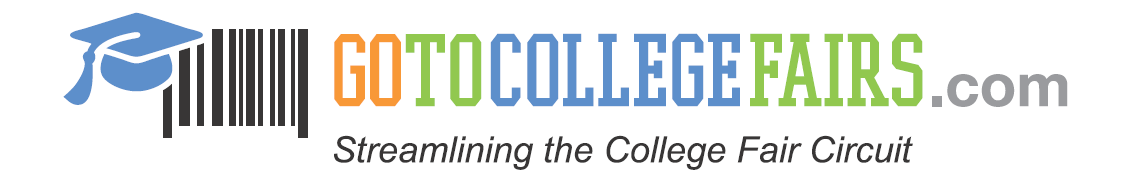

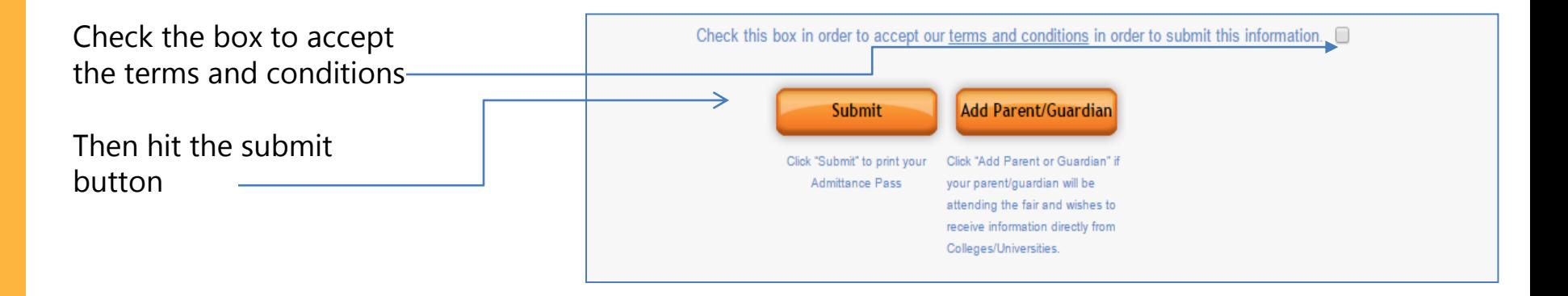

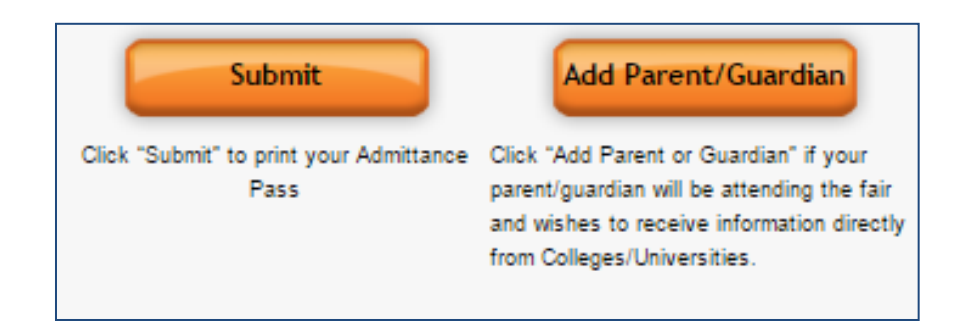

You may opt to add a Parent/Guardian

If so press the "Add Parent/Guardian" button

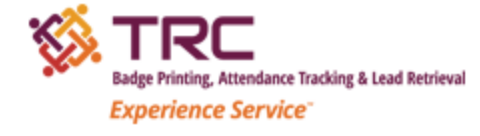

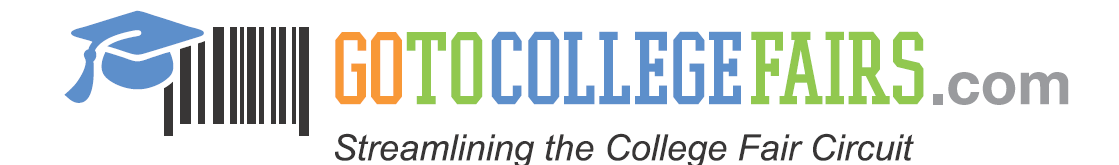

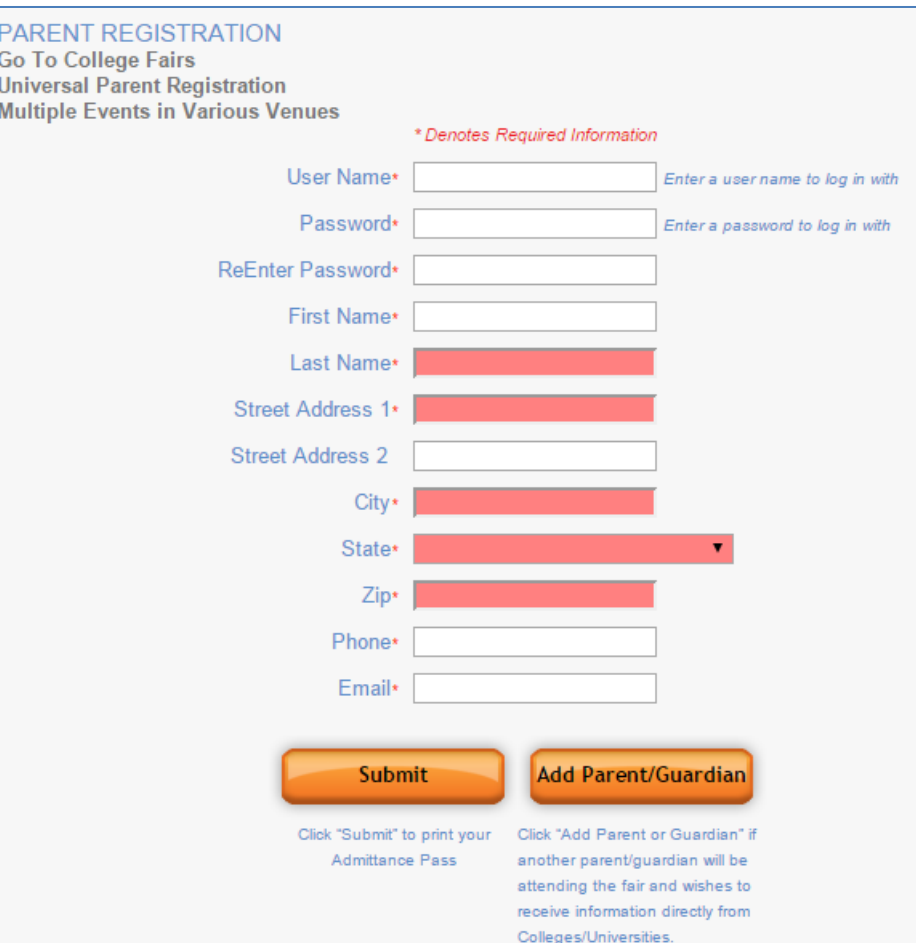

Complete the Parent/Guardian registration page

When finished press the submit button or the "Add Parent/Guardian to add an additional parent

Follow the same steps and complete by pressing the submit button

The barcode will then appear on the screen

Print

Congratulations You're Done!

## **NEW FEATURE – SEE NEXT SLIDE**

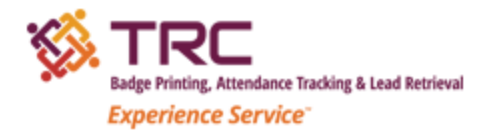

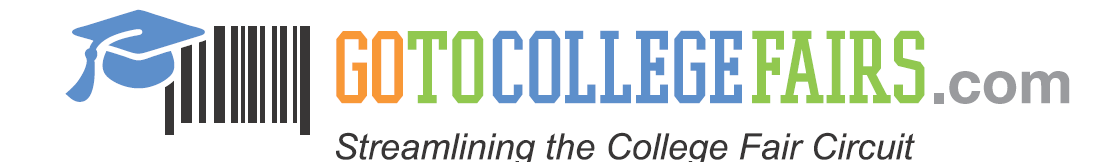

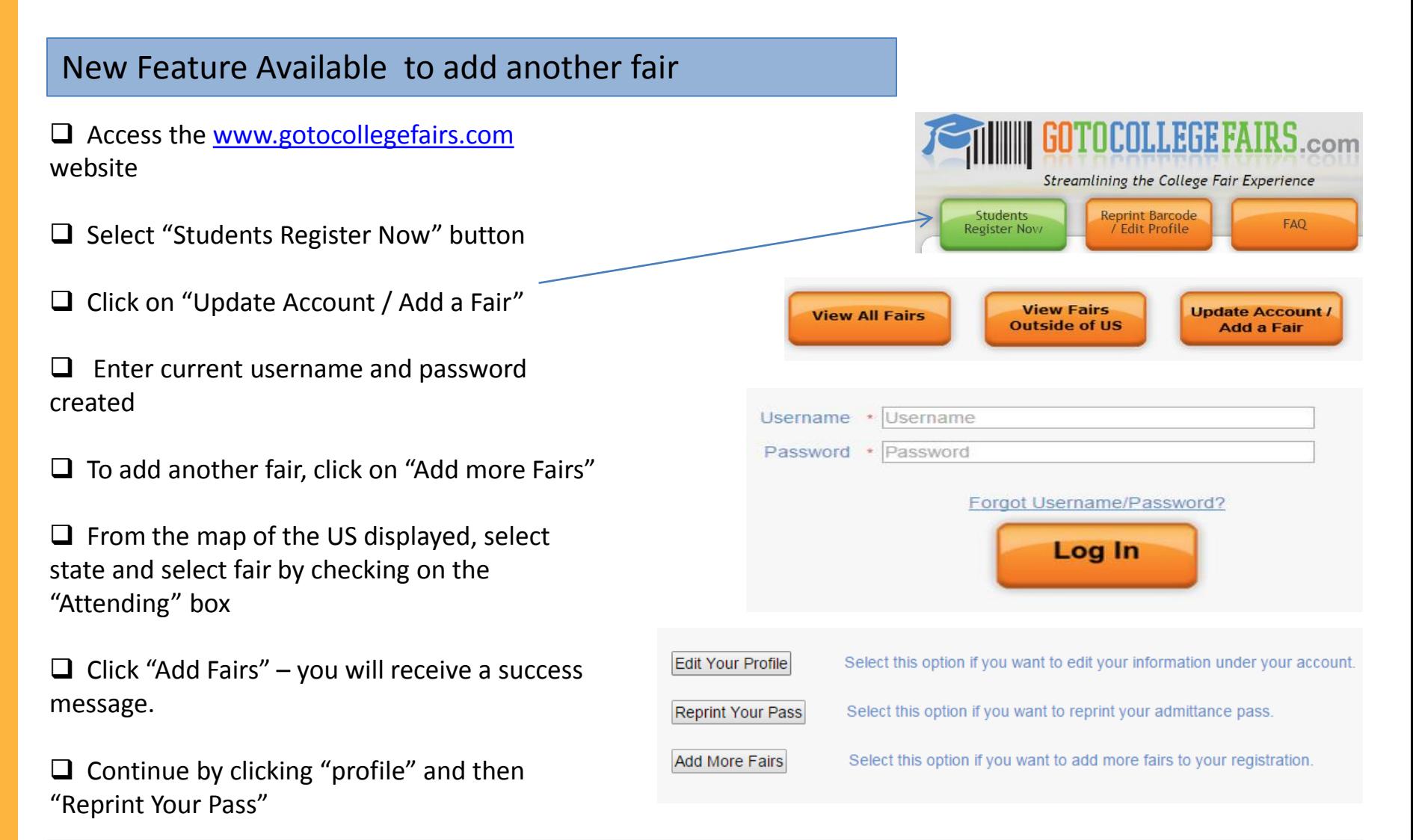

Profile

Congratulations!!!! We're making the college fair circuit much more efficient for you.

New fairs have been successfully added to your account, please log in to edit your profile, print your passes, or add more fairs

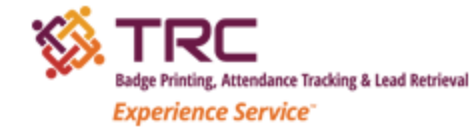